# EZ-PD CCG3 USB-C Power Delivery Manager Daughter Board

### DESCRIPTION

Demonstration circuit 2654A features the EZ-PD<sup>™</sup> CCG3 USB Type-C Port Controller IC designed by Cypress Semiconductor. This product is a daughter board meant to interface with some of Analog Devices' power product demonstration circuits in order to demonstrate their compatibility with the USB Type-C Power Delivery specification. The default program for this board negotiates a USB Power Delivery profile and chooses the highest voltage advertised by the power adapter plugged into the board, then turns on the power switches to power the main PCB through the banana plugs for a low-impedance connection. Any required digital information is passed between boards through header J3.

#### Design files for this circuit board are available.

All registered trademarks and trademarks are the property of their respective owners.

### **PERFORMANCE SUMMARY** Specifications are at T<sub>A</sub> = 25°C

| SYMBOL           | PARAMETER                    | CONDITIONS | MIN | ТҮР | MAX | UNITS |
|------------------|------------------------------|------------|-----|-----|-----|-------|
| V <sub>IN</sub>  | DC2654A Input Voltage Range  |            | 5   |     | 20  | V     |
| V <sub>OUT</sub> | DC2654A Output Voltage Range |            | 5   |     | 20  | V     |
| I <sub>OUT</sub> | DC2654A Output Current       |            |     |     | 5   | A     |

## **BOARD PHOTO**

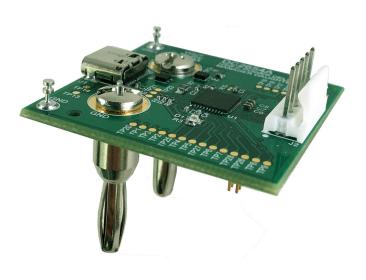

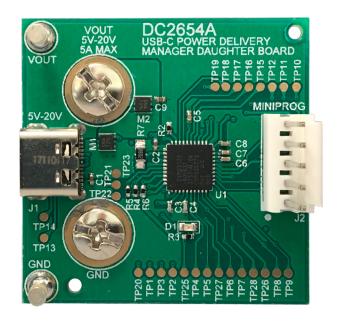

# **QUICK START PROCEDURE**

Refer to Figure 1, Figure 2 and Figure 3 for the proper equipment setup. Follow the procedure below to familiarize yourself with the DC2654A.

### **STANDALONE PROCEDURE**

- 1. Connect a voltmeter (VM1) across the  $V_{\text{OUT}}$  and GND turrets.
- 2. Plug your USB Type-C power adapter into J1 on the DC2654A.
- 3. Observe the voltage on VM1 go to 5V and then to the negotiated voltage (if there is one). The LED on the DC2654A will light as soon as power is delivered to the VM1 node.

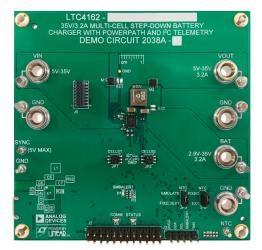

Figure 1. DC2038A is a Battery Charger Demo Board for the LTC4162 Designed to Interface with DC2654A.

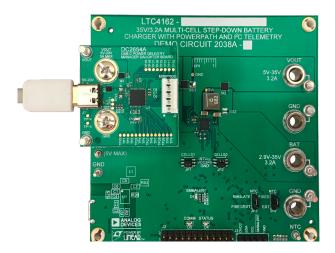

Figure 2. DC2654A Mounted Onto DC2038A

#### **DEMO BOARD PROCEDURE**

 If the demo board is designed to interface with DC2654A, follow any instructions in that board's demo manual before continuing. If you need to program the DC2654A, refer to the Programming Instructions section in this manual.

If the board is not designed to interface with DC2654A, you can continue, but be sure that the adapter used does not offer a higher profile than the board can withstand.

- 2. Connect a voltmeter (VM1) across the  $V_{\text{OUT}}$  and GND turrets. Connect DC2654A to the demo board under test.
- 4. Plug your USB Type-C power adapter into J1 on the DC2654A.
- 5. Observe the voltage on VM1 go to 5V and then to the negotiated voltage (if there is one). The LED on the DC2654A will light as soon as power is delivered to the VM1 node.

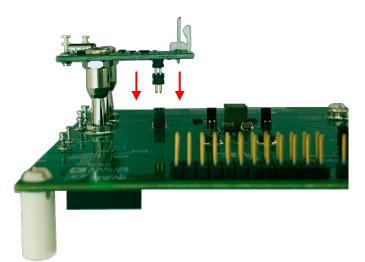

Figure 3. The Banana Plugs and Header on DC2654A Will Fit Snugly Into Compatible Demo Boards.

### **BOARD OPERATION**

#### **DEFAULT PROGRAM**

The factory-default program on DC2654A is based on the CYPD3125-40LQXI\_notebook example project that comes with the EZ-PD CCG3 SDK. The main differences are the addition of variable sink power profile and the operation of the on-board LED. The LED (D1) operates as shown in Table 1.

#### Table 1. LED (D1) Operation

| LED STATE | BOARD STATUS                            |
|-----------|-----------------------------------------|
| Off       | Power Switches Off, Load Has No Power   |
| On        | Power Switches On, Load Has at Least 5V |
| Blinking  | SMBAlert Is Asserted Low                |

#### **SOURCE MOSFETs**

Components M5, M6, R8, and R9 are left unpopulated by default, making DC2654A operate as a sink-only device. In order to operate as a source, these components can be purchased separately and installed to the relevant footprints. Table 2 shows the part numbers for these components.

| COMPONENT | MANUFACTURER              | PART NUMBER    |
|-----------|---------------------------|----------------|
| M5, M6    | Toshiba                   | SSM6K513NU, LF |
| R8, R9    | Any 10MΩ 0402<br>Resistor |                |

#### **USE WITH CUSTOM DESIGNS**

While in the early design phase, it may be helpful to simply use DC2654A as a simple breakout board for the EZ-PD CCG3. The banana plug outputs have an industry-standard spacing which can serve as an input to many boards with banana jacks. This may serve as a simple way to connect any board to a wall outlet using any USB-C adapter. This spacing as well as spacing for the header that mates with J3, can be copied from gerbers for any demo boards compatible with DC2654A (such as DC2038A).

### **PROGRAMMING INSTRUCTIONS**

Software to interface with specific demo boards can be found on the DC2654A product page. Follow any instructions within those software downloads to program the DC2654A with application-specific firmware examples. The generic software, which just passes a USB-C adapter's highest available voltage to a sink, is also available from the DC2654A product page.

### MiniProg3 PROGRAMMER/DEBUGGER

To program DC2654A, you will need a MiniProg3 Programmer/Debugger. This can be used for uploading a hex file as well as programming and debugging your own project. The MiniProg3 can be purchased through Cypress Semiconductor's website or third-party distributors. The 5-pin header on the MiniProg3 connects to J2 on DC2654A as shown below. The CCG3 can be reprogrammed in-circuit with or without USB power applied.

### **EZ-PD SOFTWARE DEVELOPMENT KIT**

After acquiring a MiniProg3 debugger, download the EZ-PD SDK for CCG3. Be sure to consult the instructions in the firmware download for the demo board that you will be interfacing with to determine the version of the SDK that should be used.

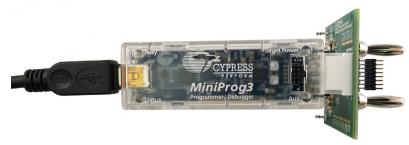

Figure 4. MiniProg3 Connected to DC2654A for Programming and Debugging

### **PROGRAMMING INSTRUCTIONS**

#### **PSoC PROGRAMMER**

The quickest way to upload an existing program to the DC2654A is to upload the HEX file using PSoC Programmer software from Cypress Semiconductor. The HEX file is included in the top-level directory of the DC2654A firmware package hosted on the product page of any compatible demo board. See Figure 5 for the proper programming configuration.

#### **PSoC CREATOR**

DC2654A source code can be also programmed and debugged using the PSoC Creator IDE. Firmware down-loads include source code and a PSoC Creator project which can be easily uploaded to the DC2654A. From there,

users can modify the code to fit their own requirements and program/debug as necessary.

To program DC2654A once a project has been downloaded, launch PSoC Creator and click the Program button (or Ctrl + F5). This will launch the Select Debug Target dialog as shown in Figure 6. Click the Port Setting button and verify that the settings match those shown in Figure 7.

Ensure that the computer is connected to the MiniProg3 and that the MiniProg3 is connected to the DC2654A. In the Select Debug Target dialog, click the Port Acquire button, and then the Connect button once acquired. Press OK to program the target board.

For further instructions, consult PSoC Creator documentation.

| PSoC Programmer                   |                                          |                         | - 0           | ×      |
|-----------------------------------|------------------------------------------|-------------------------|---------------|--------|
|                                   |                                          |                         |               |        |
| File View Options H               | elp                                      |                         |               |        |
| 🖆 · 🗼 🔘 BB                        |                                          |                         |               |        |
| Port Selection                    | Programmer Utilities JTAG                |                         |               |        |
| MiniProg3/1551BB000706            | Programming Parameters                   |                         |               |        |
|                                   | File Path: C:\DC2038A_Firmware\DC2       | 2038A_Example_          | Project.hex   |        |
|                                   | Programmer: MiniProg3/1551BB000706       |                         |               |        |
|                                   | Programming Mode: O Reset  Power Cycle   | O Power Detection       | :t            |        |
|                                   | Verification:   On Off                   | Connector:              | ● 5p ○ 1      | Op     |
| Device Family                     | AutoDetection:      On Off               | Clock Speed:            | 1.6 MHz       | $\sim$ |
| CYPD3xxx V                        | Programmer Characteristics Protocol:     | Status<br>Execution Tim | ne: 16.6 seco | onds   |
| Device                            | Voltage: 0 5.0 V • 3.3 V 0 2.5 V 0 1.8 V | Power Status:           | OFF           |        |
| CYPD3125-40LQXIT V                |                                          | Voltage:                | 520 mV        |        |
| Actions                           | Results                                  |                         |               | ^      |
| Program Finished at<br>1:39:35 PM |                                          |                         |               |        |
|                                   | Programming Succeeded                    |                         |               |        |
|                                   | Doing Checksum                           |                         |               |        |
|                                   | Doing Protect                            |                         |               |        |
|                                   | Verifying of Flash Succeeded             |                         |               |        |
|                                   | Verifying of Flash Starting              |                         |               |        |
|                                   | Programming of Flash Succeeded           |                         |               |        |
|                                   | Programming of Flash Starting.           |                         |               |        |
|                                   | Erase Succeeded                          |                         |               | ~      |
|                                   |                                          |                         |               |        |
| r Help, press F1                  | PASS                                     | Not Powered             | Connect       | ed     |

Figure 5. PSoC Programmer Settings

## **PROGRAMMING INSTRUCTIONS**

| Select Debug Target      | ? ×                                                                                                    |
|--------------------------|----------------------------------------------------------------------------------------------------|
| S MiniProg3/1551BB000706 | MiniProg3/1551BB000706<br>POWER = 3<br>VOLTAGE_ADC = 3620<br>FREQUENCY = 1600000<br>CONNECTOR = 5<br>PROTOCOL = SWD<br>MiniProg3 version 2.05 [3.08/2.08] |
| Show all targets ~       | Port Setting Port Acquire                                                                                                    |
|                          | ок                                                                                                    |

Figure 6. Select Debug Target Dialog

|              | Active Protocol | SWD | ~ |  |
|--------------|-----------------|-----|---|--|
| Clock Speed: | 1.6 MHz 🛛 🗸     |     |   |  |
| Power        | Acquire Mode    |     |   |  |
| ○ 5.0 V      | Reset           |     |   |  |
| ● 3.3 V      | O Power Cycle   |     |   |  |
| O 2.5 V      | Connector       |     |   |  |
| O 1.8 V      | 5 pin           |     |   |  |
| External     | 10 pin          |     |   |  |
| -            |                 |     |   |  |
|              |                 |     |   |  |
|              |                 |     |   |  |
|              |                 |     |   |  |
|              |                 |     |   |  |
|              |                 |     |   |  |
|              |                 |     |   |  |
|              |                 |     |   |  |

Figure 7. Port Setting Dialog

# PROTOCOL ANALYZER

The CY4500 EZ-PD Protocol Analyzer from Cypress Semiconductor can be used to monitor the USB PD negotiation. This is useful for debugging and understanding the data that is being passed between the USB PD adapter and the board under test.

The adapter can be connected between the USB PD source providing power and the DC2654A as shown in Figure 8. The micro USB port is then connected to a computer

to monitor the data through the supporting GUI from Cypress Semiconductor. Visit the CY4500 product page for more information.

Figure 9 shows the negotiation from a power supply offering 3 Power Data Objects (PDOs): 5V/3A, 9V/3A, and 12V/2.25A.

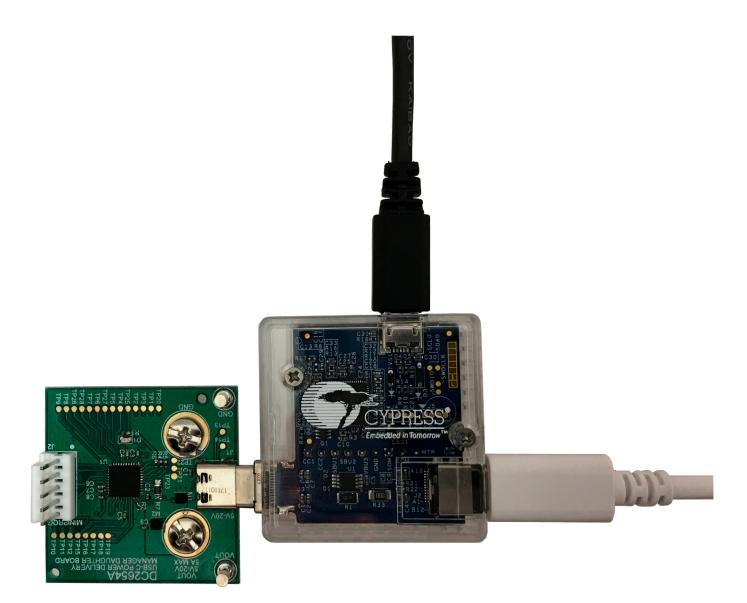

Figure 8. CY4500 EZ-PD Protocol Analyzer Connected Between the DC2654A and a USB PD Wall Adapter

### **PROTOCOL ANALYZER**

| Description                        | Value               |
|------------------------------------|---------------------|
| SOP Type                           | SOP                 |
| Header                             | 0x51A1              |
| Reserved (15)                      | 0                   |
| Data Objs (1412)                   | 5                   |
| Message Id (119)                   | 0                   |
| Port Power Role (8)                | SOURCE (1)          |
| Spec Rev (76)                      | Reserved(2)         |
| Port Data Role (5)                 | DFP (1)             |
| Reserved (4)                       | 0                   |
| Msg Type (30)                      | Source Capabilities |
| Power Data Obj-Source 1            | 0x801912C           |
| Type (3130)                        | Fixed               |
| Dual-Role Power (29)               | No (0)              |
| USB Suspend Supported (28)         | No (0)              |
| Externally Powered (27)            | Yes (1)             |
| USB Communications Capable<br>(26) | No (0)              |
| Data Role Swap (25)                | No (0)              |
| Reserved (2422)                    | 0                   |
| Peak Current (2120)                | IOC (default)       |
| Volt in 50mV (1910)                | 100(5V)             |
| Max Current in 10mA (90)           | 300(3A)             |
| Power Data Obj-Source 2            | 0x2D12C             |
| Type (3130)                        | Fixed               |
| Dual-Role Power (29)               | No (0)              |
| USB Suspend Supported (28)         | No (0)              |
| Externally Powered (27)            | No (0)              |
| USB Communications Capable<br>(26) | No (0)              |
| Data Role Swap (25)                | No (0)              |
| Reserved (2422)                    | 0                   |
| Peak Current (2120)                | IOC (default)       |
| Volt in 50mV (1910)                | 180(9V)             |
| Max Current in 10mA (90)           | 300(3A)             |
| Power Data Obj-Source 3            | 0x3C0E1             |
| Type (3130)                        | Fixed               |
| Dual-Role Power (29)               | No (0)              |
| USB Suspend Supported (28)         | No (0)              |
| Externally Powered (27)            | No (0)              |
| USB Communications Capable<br>(26) | No (0)              |
| Data Role Swap (25)                | No (0)              |
| Reserved (2422)                    | 0                   |
| Peak Current (2120)                | IOC (default)       |
| Volt in 50mV (1910)                | 240(12V)            |
| Max Current in 10mA (90)           | 225(2.25A)          |
| Power Data Obj-Source 4            | 0xC076213C          |
| Power Data Obj-Source 5            | 0xC8DC213C          |

Figure 9. Decoded Data from the Protocol Analyzer GUI Showing the Power Data Objects (PDOs) Offered

# DEMO MANUAL DC2654A

## **PARTS LIST**

| ITEM        | QTY         | REFERENCE  | PART DESCRIPTION                                       | MANUFACTURER/PART NUMBER          |
|-------------|-------------|------------|--------------------------------------------------------|-----------------------------------|
| Required Ci | rcuit Compo | onents     |                                                        |                                   |
| 1           | 3           | C1, C2, C9 | CAP., 1µF, X5R, 35V, 10%, 0402                         | MURATA, GRM155R6YA105KE11D        |
| 2           | 2           | C3, C4     | CAP., 390pF, COG, 50V, 5%, 0402                        | AVX, 04025A391JAT2A               |
| 3           | 1           | C5         | CAP., 0.1µF, X7R, 25V, 10%, 0402                       | AVX, 04023C104KAT2A               |
| 4           | 3           | C6-C8      | CAP., 2.2µF, X5R, 6.3V, 10%, 0402                      | AVX, 04026D225KAT2A               |
| 5           | 1           | D1         | LED,GREEN, WATER CLEAR, 0603                           | LITE-ON, LTST-C190KGKT            |
| 6           | 2           | M1, M2     | XSTR., MOSFET N-CH, 30V, 15A, UDFN-B EP                | TOSHIBA, SSM6K513NU,LF            |
| 7           | 2           | M3, M4     | XSTR., MOSFET, DUAL N-CH, 0.28A, SOT-563               | DIODES INC., 2N7002VAC-7          |
| 8           | 2           | R1, R2     | RES., 10MΩ, 5%, 1/16W ,0402                            | VISHAY, CRCW040210M0JNED          |
| 9           | 1           | R3         | RES., 1k, 1%, 1/16W, 0402, AEC-Q200                    | VISHAY, CRCW04021K00FKED          |
| 10          | 2           | R4, R5     | RES., 10k, 1%, 1/16W, 0402                             | SAMSUNG, RC1005F103CS             |
| 11          | 1           | R6         | RES., 100k, 1%, 1/10W, 0402, AEC-Q200                  | KOA SPEER, RK73H1ETTP1003F        |
| 12          | 1           | R7         | RES.,200Ω, 5%, 1/2W, 0805, AEC-Q200                    | PANASONIC, ERJP06J201V            |
| 13          | 1           | U1         | IC, USB TYPE-C PORT CONTROLLER, 40-PIN QFN             | CYPRESS, CYPD3125-40LQXIT         |
| Hardware    |             |            |                                                        |                                   |
| 1           | 2           | E1, E2     | TEST POINT, TURRET, 0.094" MTG. HOLE, PCB 0.062" THICK | MILL-MAX, 2501-2-00-80-00-00-07-0 |
| 2           | 2           | E3, E4     | CONN., PLUG BANANA, MALE, INTERNAL THREAD              | KEYSTONE, 6072                    |
| 3           | 1           | J1         | CONN., USB 3.1, RCPT, 24POS, 0.5mm, SMD RA             | MOLEX, 1054500101                 |
| 4           | 1           | J2         | CONN., HEADER, MALE PIN, 5 POS, 2.54mm, ST THT         | TE CONNECTIVITY, 640456-5         |
| 5           | 1           | J3         | CONN., HEADER, MALE, 16 POS, 1.27mm, VERT TALL         | SAMTEC, FW-08-05-L-D-315-100      |

### SCHEMATIC DIAGRAM

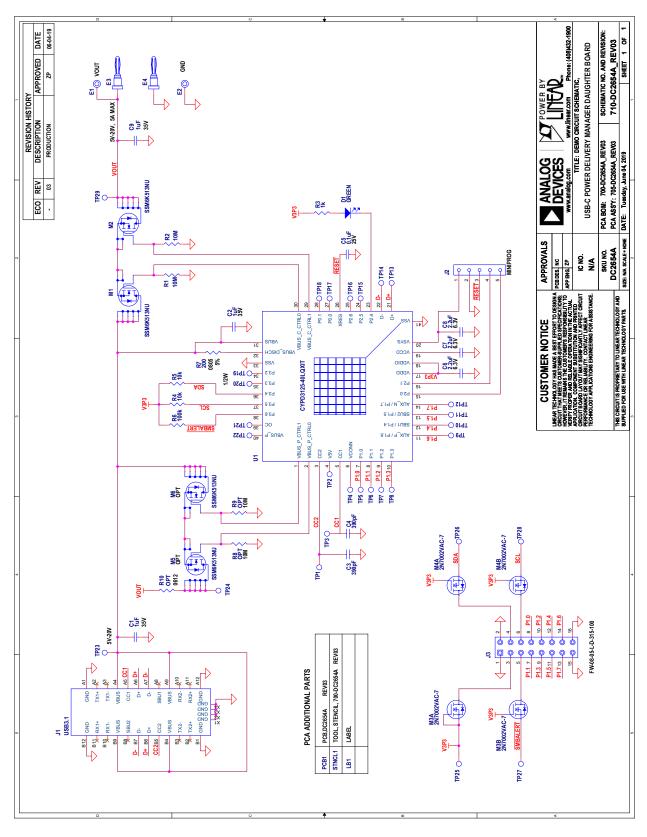

Information furnished by Analog Devices is believed to be accurate and reliable. However, no responsibility is assumed by Analog Devices for its use, nor for any infringements of patents or other rights of third parties that may result from its use. Specifications subject to change without notice. No license is granted by implication or otherwise under any patent or patent rights of Analog Devices.

Rev. 0

9

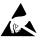

#### ESD Caution

ESD (electrostatic discharge) sensitive device. Charged devices and circuit boards can discharge without detection. Although this product features patented or proprietary protection circuitry, damage may occur on devices subjected to high energy ESD. Therefore, proper ESD precautions should be taken to avoid performance degradation or loss of functionality.

#### Legal Terms and Conditions

By using the evaluation board discussed herein (together with any tools, components documentation or support materials, the "Evaluation Board"), you are agreeing to be bound by the terms and conditions set forth below ("Agreement") unless you have purchased the Evaluation Board, in which case the Analog Devices Standard Terms and Conditions of Sale shall govern. Do not use the Evaluation Board until you have read and agreed to the Agreement. Your use of the Evaluation Board shall signify your acceptance of the Agreement. This Agreement is made by and between you ("Customer") and Analog Devices, Inc. ("ADI"), with its principal place of business at One Technology Way, Norwood, MA 02062, USA. Subject to the terms and conditions of the Agreement, ADI hereby grants to Customer a free, limited, personal, temporary, non-exclusive, non-sublicensable, non-transferable license to use the Evaluation Board FOR EVALUATION PURPOSES ONLY. Customer understands and agrees that the Evaluation Board is provided for the sole and exclusive purpose referenced above, and agrees not to use the Evaluation Board for any other purpose. Furthermore, the license granted is expressly made subject to the following additional limitations: Customer shall not (i) rent, lease, display, sell, transfer, assign, sublicense, or distribute the Evaluation Board; and (ii) permit any Third Party to access the Evaluation Board. As used herein, the term "Third Party" includes any entity other than ADI, Customer, their employees, affiliates and in-house consultants. The Evaluation Board is NOT sold to Customer; all rights not expressly granted herein, including ownership of the Evaluation Board, are reserved by ADI. CONFIDENTIALITY. This Agreement and the Evaluation Board shall all be considered the confidential and proprietary information of ADI. Customer may not disclose or transfer any portion of the Evaluation Board to any other party for any reason. Upon discontinuation of use of the Evaluation Board or termination of this Agreement, Customer agrees to promptly return the Evaluation Board to ADI. ADDITIONAL RESTRICTIONS. Customer may not disassemble, decompile or reverse engineer chips on the Evaluation Board. Customer shall inform ADI of any occurred damages or any modifications or alterations it makes to the Evaluation Board, including but not limited to soldering or any other activity that affects the material content of the Evaluation Board. Modifications to the Evaluation Board must comply with applicable law, including but not limited to the RoHS Directive. TERMINATION. ADI may terminate this Agreement at any time upon giving written notice to Customer agrees to return to ADI the Evaluation Board that time. LINITATION OF LIABILITY. THE EVALUATION BOARD PROVIDED HEREUNDER IS PROVIDED "AS IS" AND ADI MAKES NO WARRANTIES OR REPRESENTATIONS OF ANY KIND WITH RESPECT TO IT. ADI SPECIFICALLY DISCLAIMS ANY REPRESENTATIONS. ENDORSEMENTS, GUARANTEES, OR WARRANTIES. EXPRESS OR IMPLIED, RELATED TO THE EVALUATION BOARD INCLUDING, BUT NOT LIMITED TO, THE IMPLIED WARRANTY OF MERCHANTABILITY. TITLE. FITNESS FOR A PARTICULAR PURPOSE OR NONINFRINGEMENT OF INTELLECTUAL PROPERTY RIGHTS. IN NO EVENT WILL ADI AND ITS LICENSORS BE LIABLE FOR ANY INCIDENTAL, SPECIAL, INDIRECT, OR CONSEQUENTIAL DAMAGES RESULTING FROM CUSTOMER'S POSSESSION OR USE OF THE EVALUATION BOARD, INCLUDING BUT NOT LIMITED TO LOST PROFITS, DELAY COSTS, LABOR COSTS OR LOSS OF GOODWILL. ADI'S TOTAL LIABILITY FROM ANY AND ALL CAUSES SHALL BE LIMITED TO THE AMOUNT OF ONE HUNDRED US DOLLARS (\$100.00). EXPORT. Customer agrees that it will not directly or indirectly export the Evaluation Board to another country, and that it will comply with all applicable United States federal laws and regulations relating to exports. GOVERNING LAW. This Agreement shall be governed by and construed in accordance with the substantive laws of the Commonwealth of Massachusetts (excluding conflict of law rules). Any legal action regarding this Agreement will be heard in the state or federal courts having jurisdiction in Suffolk County, Massachusetts, and Customer hereby submits to the personal jurisdiction and venue of such courts. The United Nations Convention on Contracts for the International Sale of Goods shall not apply to this Agreement and is expressly disclaimed.

10

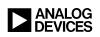

Rev. 0